# **Bingel-palvelun opettajan lyhytohje**

## **1. Palveluun kirjautuminen**

- Tarkista, että olet saanut sähköpostitse aktivointikoodin Bingel-pelimaailmaan. Jos et ole, ota yhteys tukeen osoitteessa [tuki@sanomapro.fi](mailto:tuki@sanomapro.fi)
- Mene osoitteeseen [http://bingel.fi](http://bingel.fi/) > Napauta painiketta "Opettaja"
- Valitse ensimmäiseksi "Luo uusi käyttäjätili"
- Kirjoita sähköpostiosoite, jota haluat jatkossa käyttää kirjautumiseen ja valitse itsellesi salasana
- Valitse kohta "Olen saanut aktivointikoodin" ja kirjoita saamasi koodi sille varattuun kenttään
- → Nyt voit kirjautua palveluun sähköpostiosoitteellasi ja salasanallasi

### **2. Oppilastunnusten ottaminen käyttöön**

- Kirjaudu Bingeliin sisään ja mene aloitussivulle. Pääset sinne napauttamalla KOTI-painiketta eli mökin kuvaa sivun päänavigaatiossa:

Oppimateriaalit 昔 Bingel

- Tarkista, että sinulla näkyy aloitussivulla oikea luokka-aste, sillä tunnuksesi voi olla liitettynä useampaan luokkaan. Näet sen tästä ikonista sivun vasemmasta yläkulmasta:

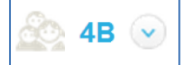

- Voit halutessasi vaihtaa luokkaa luokkatunnuksen takana näkyvästä alaspäin osoittavasta nuolesta
- Napauta Oppilaat -linkkiä:

#### **O** Oppilaat

- Näet tämän jälkeen kaikki oppilaasi. Napauttamalla oppilaan nimeä näet hänen kirjautumistietonsa ja voit vaihtaa salasanan
- Napauta "Näytä salasana" -linkkiä ja anna uusi salasana

#### **3. Bingel-tehtäviin pääsy ja niiden antaminen oppilaille**

- Siirry päävalikosta kohtaan "Bingel"

Oppimateriaalit Bingel

- Valitse "Bingel"-näkymästä kohta Saari ja sen alta "Vieraile saarella"
- Täältä pääset katsomaan, miltä tehtävät näyttävät ja mistä kohdin saarta ne löytyvät
- Kohdasta "Saari" pääset tarvittaessa piilottamaan oppilailta haluamasi tehtävät
- Bingel-näkymän kohdasta "Tehtävät" pääset muokkaamaan tehtäviä
- Seuraamalla polkua Tehtävät  $\rightarrow$  Uusi tehtävä  $\rightarrow$  Luo uusi tehtävä, pääset kokoamaan tehtävän itse saatavilla olevista materiaaleista sekä jakamaan sen joko kokonaiselle luokalle tai valitsemillesi oppilaille

Lisää käyttöohjeita löydät napauttamalla sinistä kysymysmerkkiä sivun ylälaidasta ollessasi kirjautuneena Bingeliin.

Teknisissä ja käyttäjänhallintaan liittyvissä ongelmissa ota yhteyttä tukeen: tuki@sanomapro.fi, Puh. 020 391 000 (ma–pe klo 8–16)